## **Worksheet 4.1 - Checking fastq file sequencing quality using fastQC** Authors: Mary Allen & Daniel Ramirez

FastQC webpage: https://www.bioinformatics.babraham.ac.uk/projects/fastqc/

**Username**: Screenshots show 'daramirez', though you will see your own username!

- 1. Using an appropriate terminal, log on to the cluster where you will use **fastQC**:
	- a. Use *pwd* to make sure you know where you are and *ls* to make sure you know what is in this directory.<br>[daramirez@ip-172-31-15-245 ~]\$ pwd
		- /Users/daramirez [daramirez@ip-172-31-15-245 ~]\$ ls -ls total 0
	- b. Change the working directory (cd) to your own scratch directory.<br>[daramirez@ip-172-31-15-245 ~]\$ cd /scratch/Users/daramirez/
		- [daramirez@ip-172-31-15-245 daramirez]\$ pwd /scratch/Users/daramirez [daramirez@ip-172-31-15-245 daramirez]\$ ls -ls total 0
- 

2. Make 3 new directories/folders (*mkdir*): fastQC, sbatch and eofiles. total 12K 4.0K drwxrwxr-x 2 daramirez daramirez 6.0K Jul 9 14:50 eofiles 4.0K drwxrwxr-x 2 daramirez daramirez 6.0K Jul 9 14:50 fastQC 4.0K drwxrwxr-x 2 daramirez daramirez 6.0K Jul 9 14:50 sbatch

These are the directories that will contain the results from fastQC, the error and output files generated by your batch scripts jobs, and the batch scripts themselves.

3. Check the fastq data files in the following public directory using *cd* and *ls*: /scratch/Shares/public/sread2018/data\_files . In there, there is a folder called fastg for quality check/. There are many fastg files in that directory. Some of them are zipped (.gz), some are not. Pick one. In the following examples here I

```
picked "Example_1.fastq.gz".
```
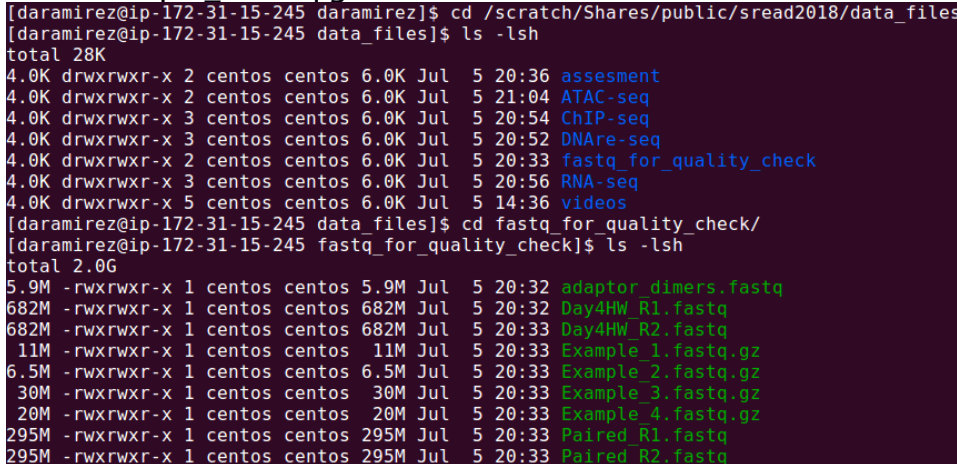

4. Find and explore the contents (e.g. *vim <file>*) of the script batch template "template.sbatch" in the directory: /scratch/Shares/public/sread2018/scripts/ You cannot edit, only look. The top of the file has information for the queue. The middle section contains job specific documentation. We will change this file so that it can be used for fastQC. This is your template. When you are done looking use *:q!* then press enter to exit the file.

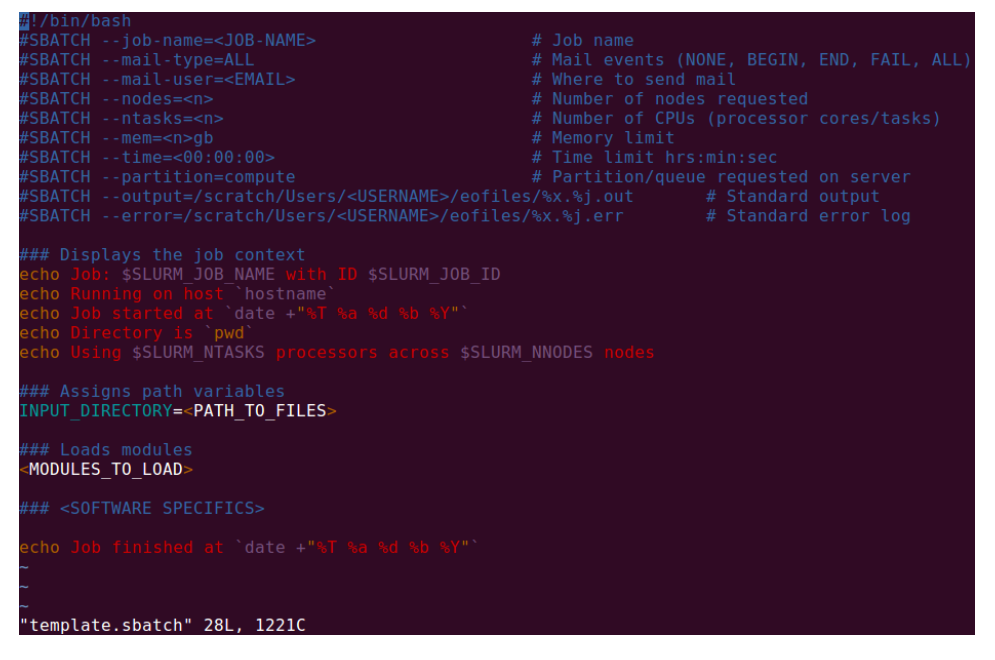

5. Copy the script batch "template.sbatch" that you just looked at to your previously created sbatch directory "/scratch/Users/<username>/sbatch/" using the new name "fastQC.sbatch" (*cp <input> <output>*). Check that copying worked by moving to the sbatch directory and listing its contents (hint: *cd* & *ls*).

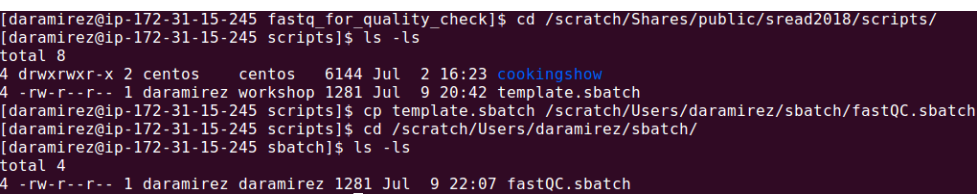

- 6. Complete the new "fastQC.sbatch" file with the right content to run fastQC. (hint: transition to insert mode by pressing *i* if using vim.)
	- a. Change the name of the script batch from <JOB-NAME> to something more useful, such as "fastQC". SBATCH --job-name=<JOB-NAME>
	- b. Replace <EMAIL> with your own email address to which you want to receive any notifications.

#SBATCH --mail-user=<EMAIL>

- c. Replace <USERNAME> with your own username to complete the path directory to where to store the error and output files. SBATCH --error=/scratch/Users/<USERNAME>/eofiles/%x.%j.err
- d. Complete the following fields: nnodes, ntasks, mem and time. FastQC cannot use multiple processors per input file. So 1 node, 1 task or processor, 10gb for memory and 1 hour for wall time should be enough.
- e. Specify first the path of the fastq file that you selected earlier as the value of the variable "INPUT\_DIRECTORY", and second the path that leads to the directories you created earlier in your scratch directory as the value of the variable "OUTPUT\_DIRECTORY". For example, I decided to use the file "Example\_1.fastq.gz", so I will type this file's complete path directory

"/scratch/Shares/public/sread2018/data\_files/fastq\_for\_quality\_check" to the INPUT\_DIRECTORY variable, and I will type "/scratch/Users/daramirez/fastQC/" to the OUTPUT\_DIRECTORY variable.

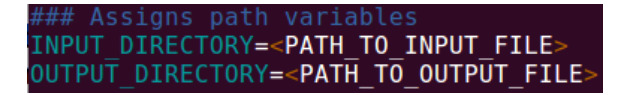

f. Assign the required modules necessary to run this fastQC job. To do this, exit vim by saving all changes (press *ESC* and *:wq!*). To look for the correct fastQC module, list all available modules on the computer cluster that contain the word "fastq" in them. Type the following command *module spider <string>* and look for the one for fastQC.

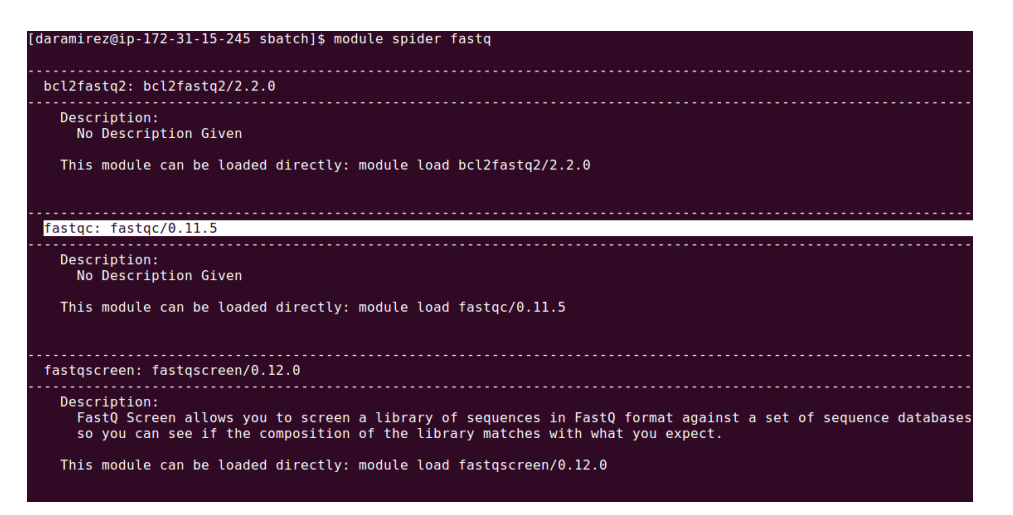

Copy "module load fastqc/0.11.5". Open again the file "fastQC.sbatch" using vim and replace "MODULES\_TO\_LOAD" with what you just copied.<br>with what you just copied.

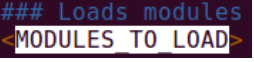

g. The last edit you need to do is the actual text that runs fastQC! The syntax to use fastQC is as follows: **fastqc --format <format> --threads <n> --outdir <output\_file> <input\_file>** Where <format> is the format of the input file "fastq", <threads> is 1 (processors or CPUs), <output\_file> is the path and name that you want to specify to where to store the results, and <input\_file> is the path and name of the fastq file you want to run. We can take advantage of the variables that we created INPUT\_DIRECTORY and OUTPUT\_DIRECTORY. Though this may seem silly, creating variables makes longer pieces of script much more readable when you re-utilize a given path many times.

So we can go from having in the template:

## <SOFTWARE SPECIFICS>

To having a complete fastQC command:

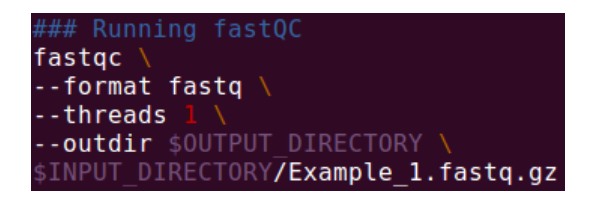

The *\* at the end of every line is used to break up what would be a long and confusing single line command into pieces corresponding to every part of the command, just for clarity purposes.

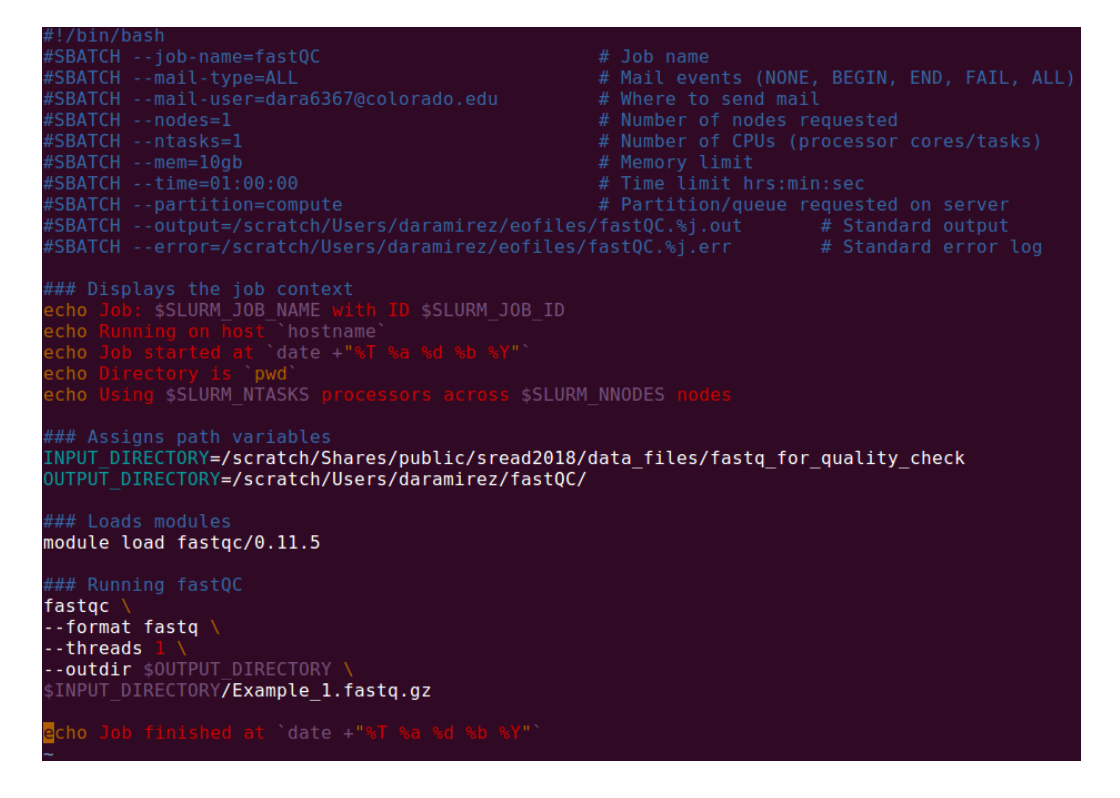

- 7. Congratulations! You have written your first batch script. You just need to submit the script to the job manager SLURM for it to begin processing.
	- a. Save all changes to "fastQC.sbatch" and exit vim. In the terminal, located in the directory where "fastQC.sbatch" lives, type *sbatch <sbatch file>*. The job manager will give you a job number. Once submitted, you can check on the status of jobs by typing *squeue -u username*.

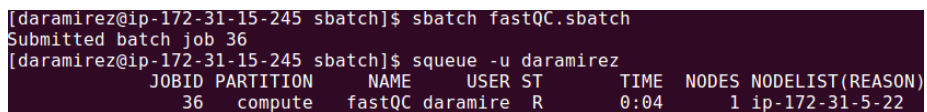

- 8. Move to the "eofiles" directory. If you cannot remember where you told SLURM to put the error and output files, go back and check the "fastQC.sbatch" file.
	- a. There should be two files in that directory. One named <job\_name>.<job\_number>.out and one named <job\_name>.<job\_number>.err

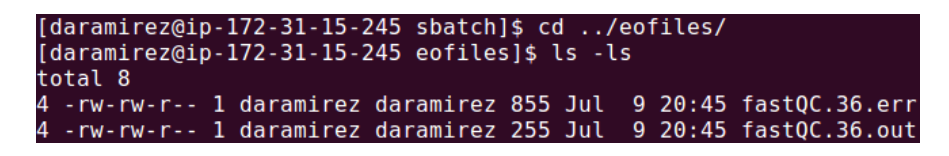

b. Look at both of those files. Use vim or *less* or *more* or *head* or *tail*. If your files look like this, then your fastQC job completed successfully.

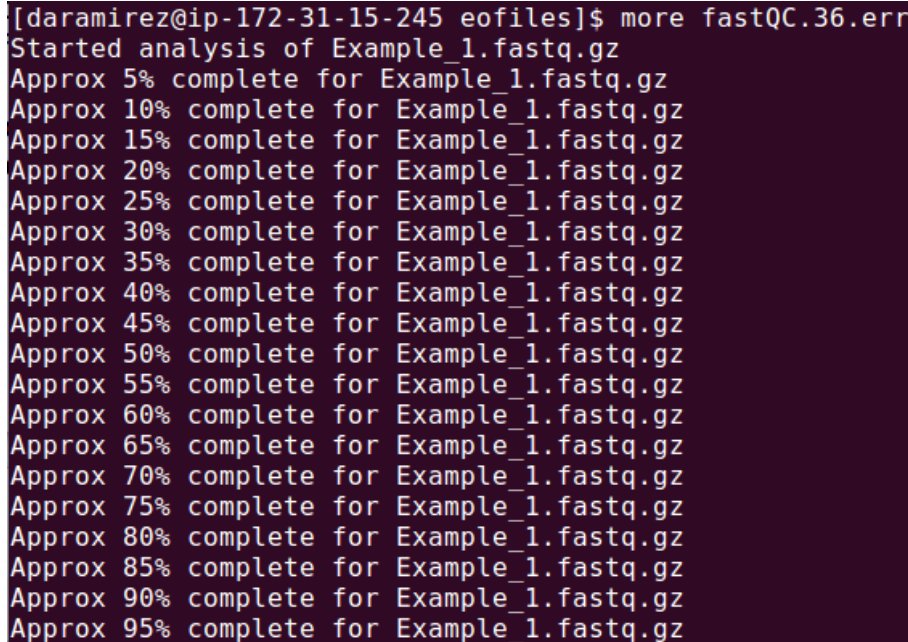

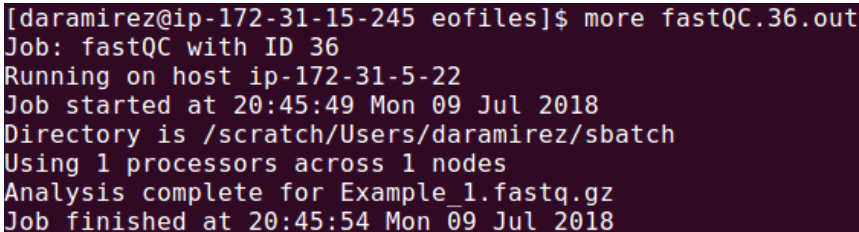

9. Next, move and look at the other output files stored in the "fastQC" folder that you created earlier. The two files have .zip and .html extensions.

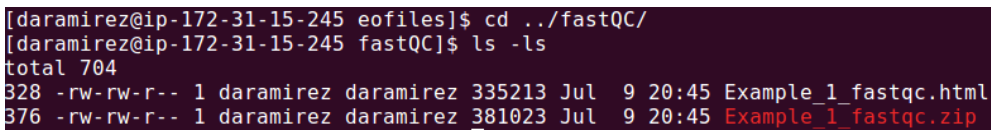

- 10. Transfer the .html file to your own computer so that you can open it using a web browser. You can use *rsync*, *scp* or other command to do so. If you are on windows you will use another method.
	- a. Open a new terminal. Do not log into the computer cluster. This terminal window is on your computer. You can tell because it does not say "[username@ip-172-31-15-245]\$" at the beginning of every line, but says my computers username and name.
	- b. Make a new directory to put your html file in. Then use *rsync* (or your command of preference) to move the html file from the cluster to your home machine.

```
i<mark>el@nebuchadnezzar:~$</mark> rsync -P daramirez@52.14.43.129:/scratch/Users/daramirez/fastQC/Example_1_fastqc.html
/home/daniel/Documents/sread2018
% //www.vania.com/html<br>Example_1_fastqc.html<br>aniel@nebuchadnezzar:~$ ls -ls=
                                             0:00:00 (xfr#1, to-chk=0/1)
total 328
.........<br>28 -rw-rw-r-- 1 daniel daniel 335213 Jul  9 21:06 Example 1 fastgc.html
```
11. Open the html file you just downloaded.

daniel@nebuchadnezzar:~\$ firefox Example\_1\_fastqc.html

12. The html report will look like this. You can navigate it just like a website.

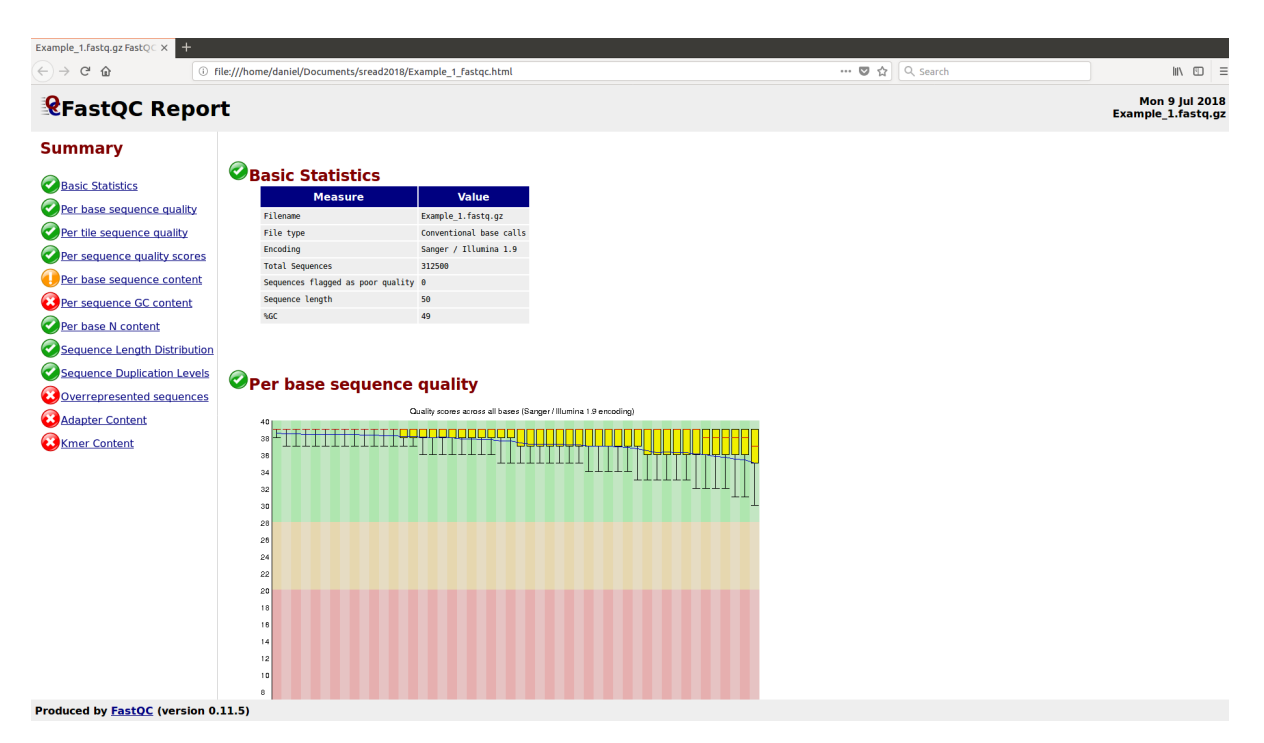